#### *Inventory Notes*

- Step 1. Create the Company
- Step 2. Set the following options (features).

#### **Accounting**

Maintain Account – Yes

#### I**nventory**

Maintain Inventory – Yes

Integrate Accounts with Inventory – yes

#### **Taxation**

Enable Goods and Services Tax(GST) –Yes GST Registration Details State- Uttar Pradesh Registration Type – Regular GSTIN/UIN-09ABXPL7619L1ZN

And after that press enter at accept.

Step 3. From the Gateway of Tally press enter in Create option. And follow the under maintain sequence of Configuration.

#### **Inventory Masters**

Units (Symbol – NOS. Formal Name – Numbers) Stock Group (Main Group – Internal H/W, External H/W) Sub Group (RAM……) Stock Category (Brand Name or Company Name) Stock Item (RAM 8GB…………)

**Note:** If you do not see these option in stock item then press F12 and set the following options. Show More Configuration – Yes

# **Inventory Details**

Use stock category for stock items – Yes

# Provide standard Buying and Selling Rates –Yes

# *Price List*

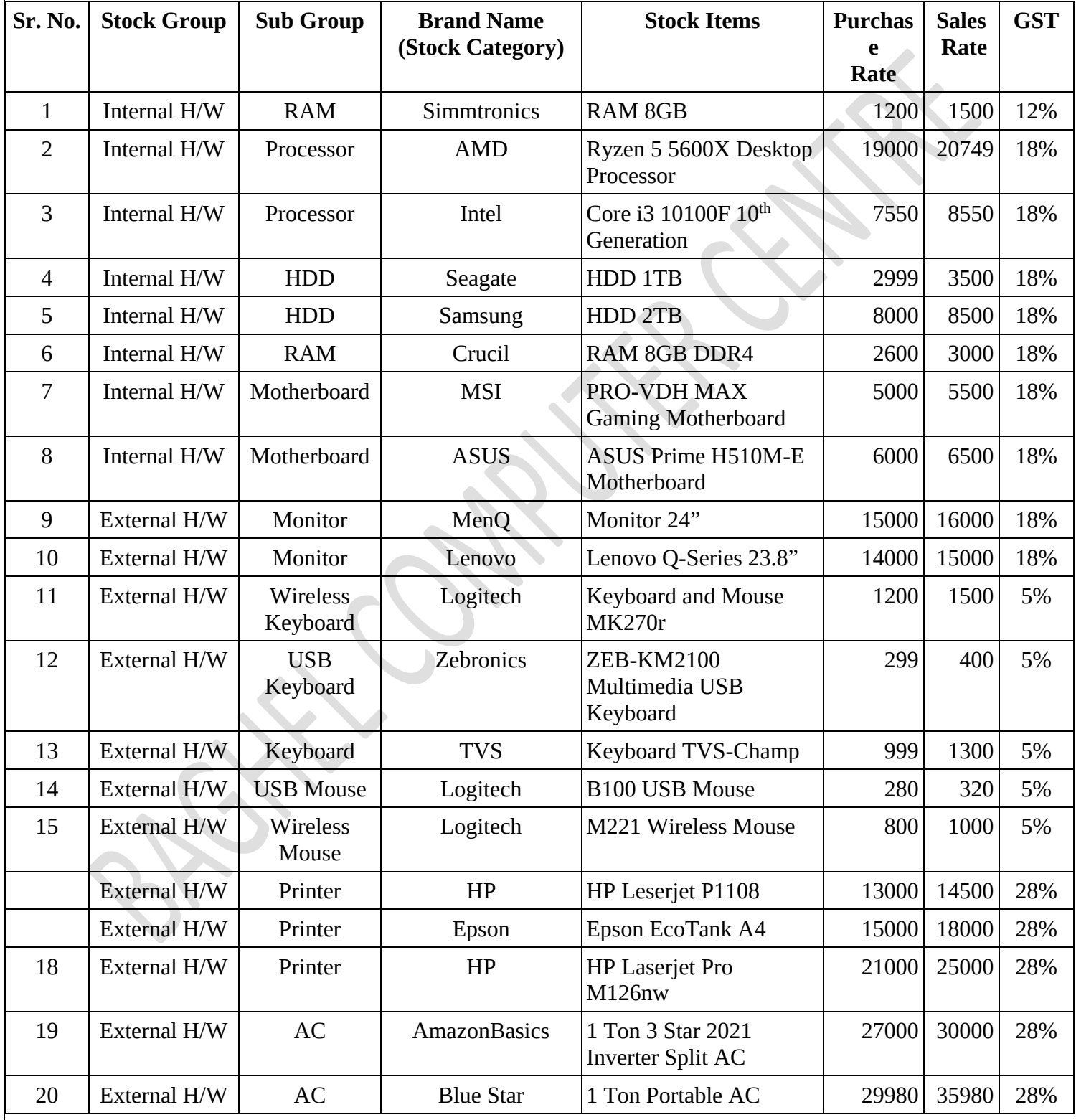

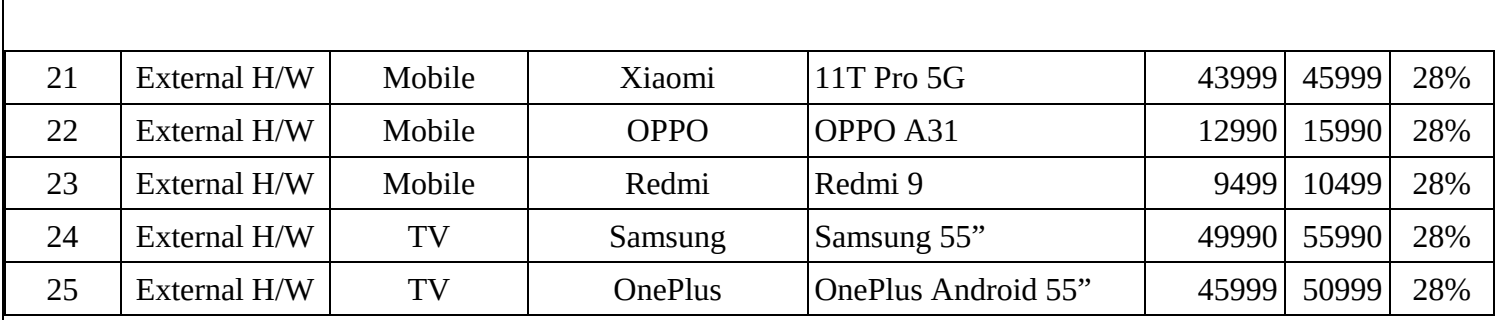

# **Question**

- **Q1.** On 1St April 2021 Mr. X Started business with cash rs. 21,00,000/-
- **Q2.** Cash Deposited in Bank rs. 7,00,000/-
- **Q3.** Purchase goods from Raj Traders & Services.

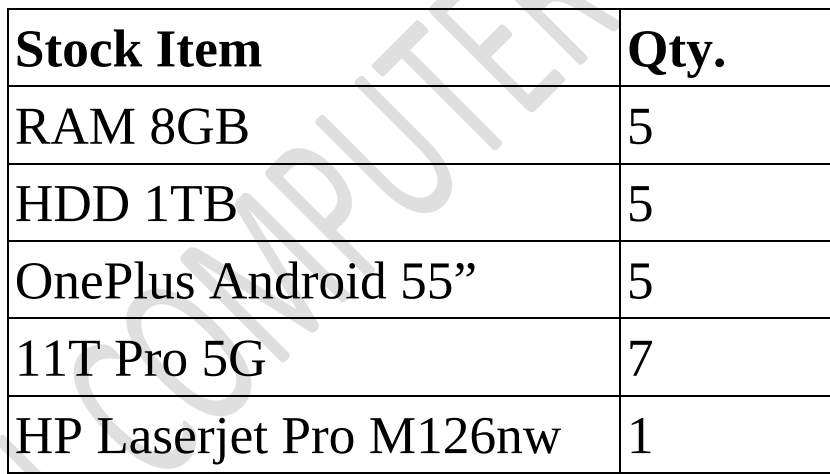

**Q.4** Purchase goods from ABC Computer.

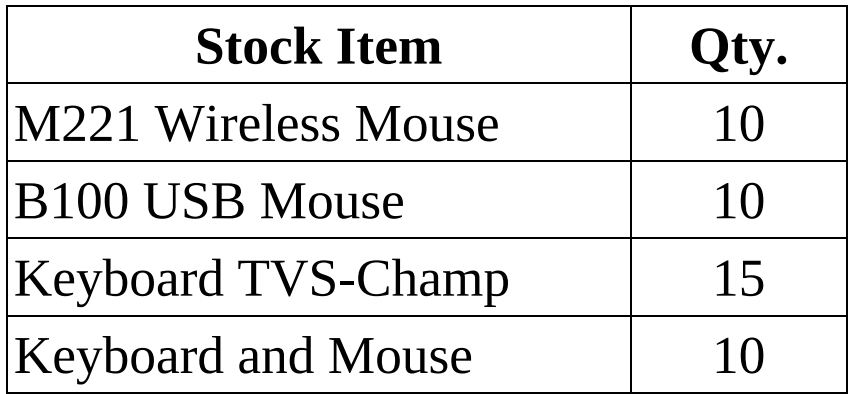

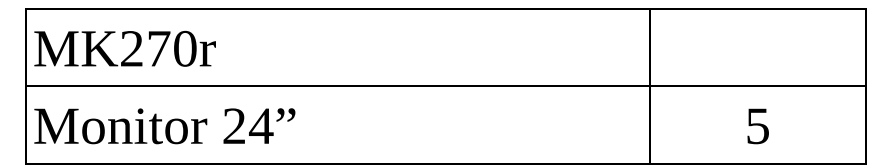

### **Tracking Number**

To Activate tracking number press F11 and set the option. Show more features-yes Show all features-yes

#### **Inventory**

Enable cost tracking-yes

Accept the screen. As always, you can press **Ctrl+A** to save. From Gateway of tally go to the alter option and click on voucher type and activate **Receipt Note Voucher.**

**Q.5** Purchase from Raj Traders & Services.

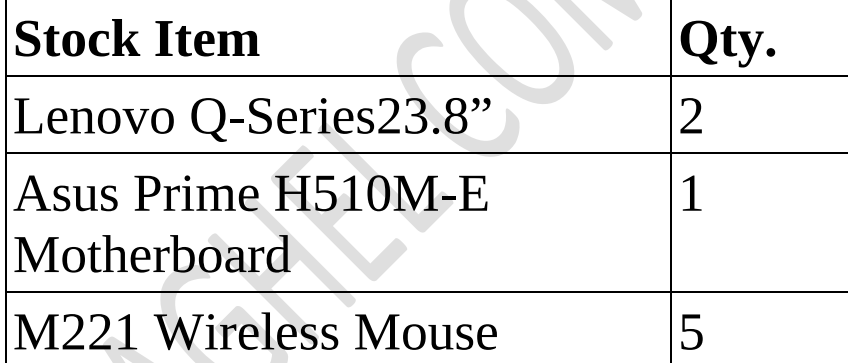

In respect of the above purchase bill has been received but goods will be received after one day.

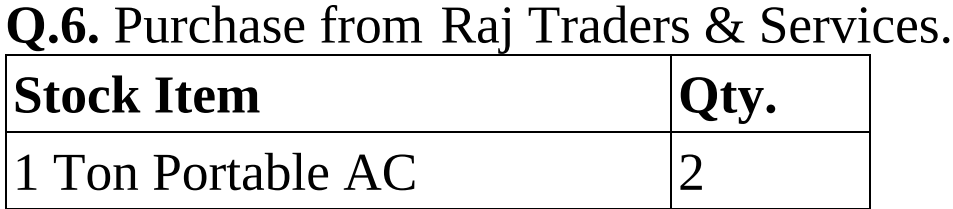

# 1 Ton 3 Star 2021 Inverter Split AC

In respect of the above purchase goods have been received but bill will be received next day.

1

**Q.7** Purchase goods from ABC Computer.

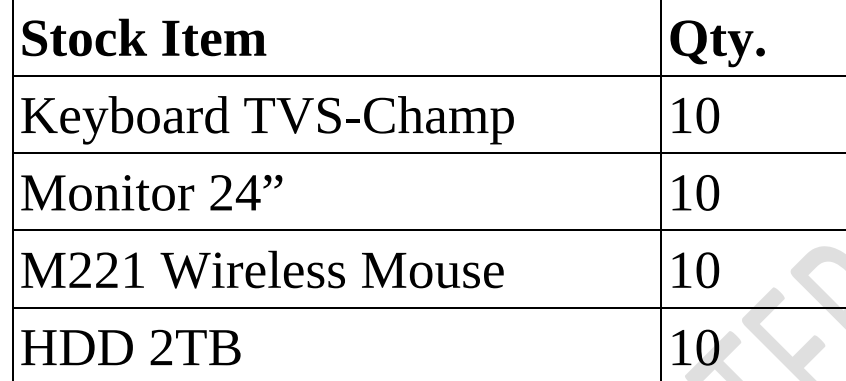

In respect of above purchase the following stock items have been received

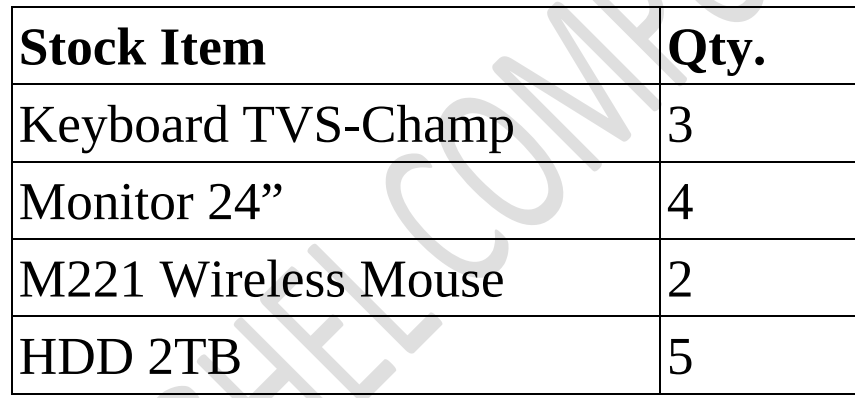

And bill has also been received.

**Q.8.** Balance goods were received against the purchase mode on 7<sup>th</sup> April.

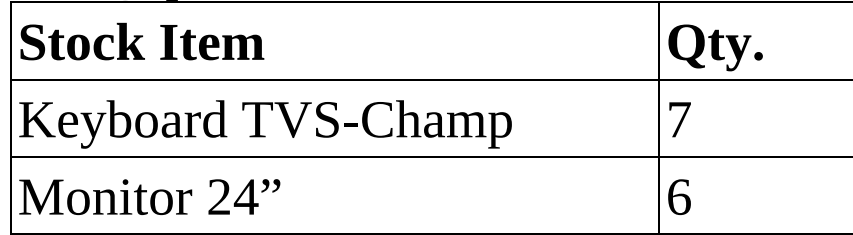

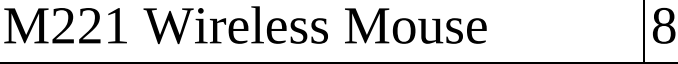

 $HDD 2TB$   $|5$ 

#### *Discount*

\* Trade Discount

\* Cash Discount

Retail

Wholesale

Note: Press F11 and set the option.

\* Use separate Actual and Billed quantity columns in invoices-Yes

**Q. 9** Purchase the following stock items on credit from ABC Computer.

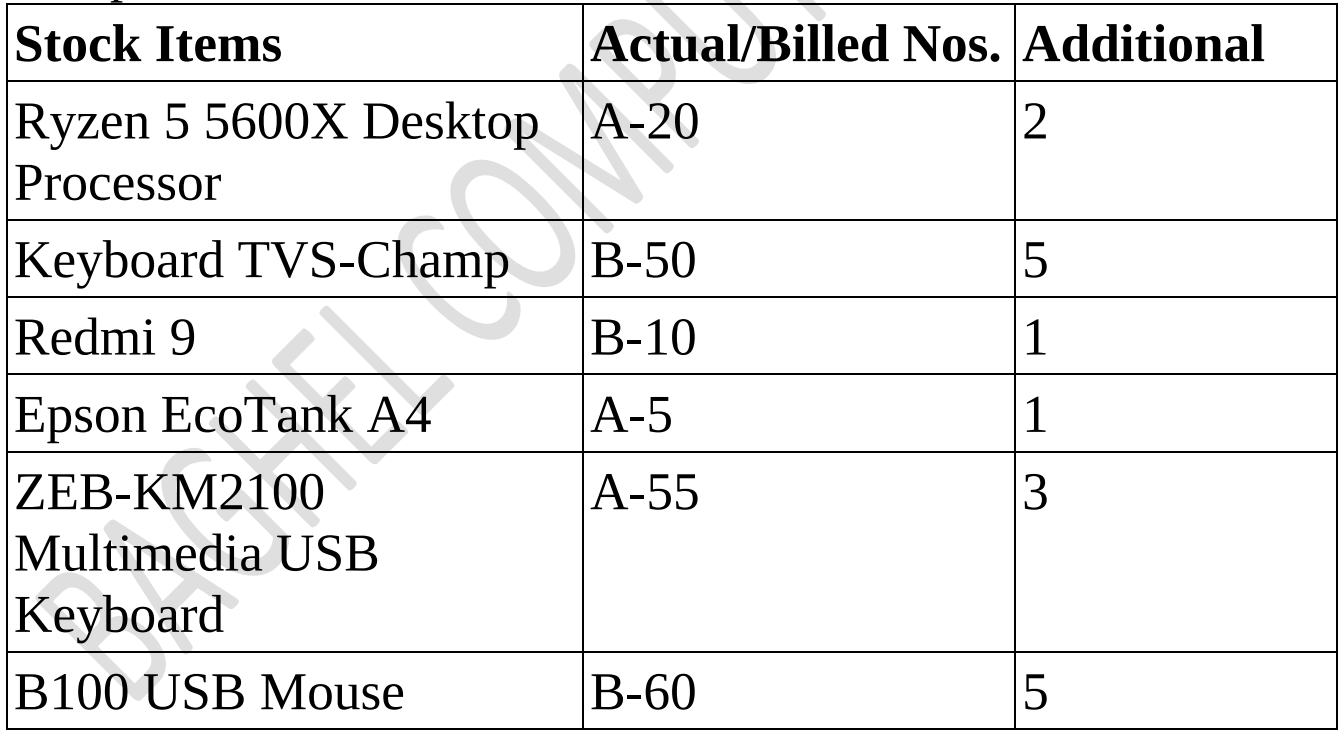

**Note:** To Activate Multiple Price Level press F11 and set the option. Show more features-yes

### Show all features-yes

# **Inventory**

Enable Multiple Price Level- Yes Use Discount column in Invoice-Yes

# *Multiple Price List*

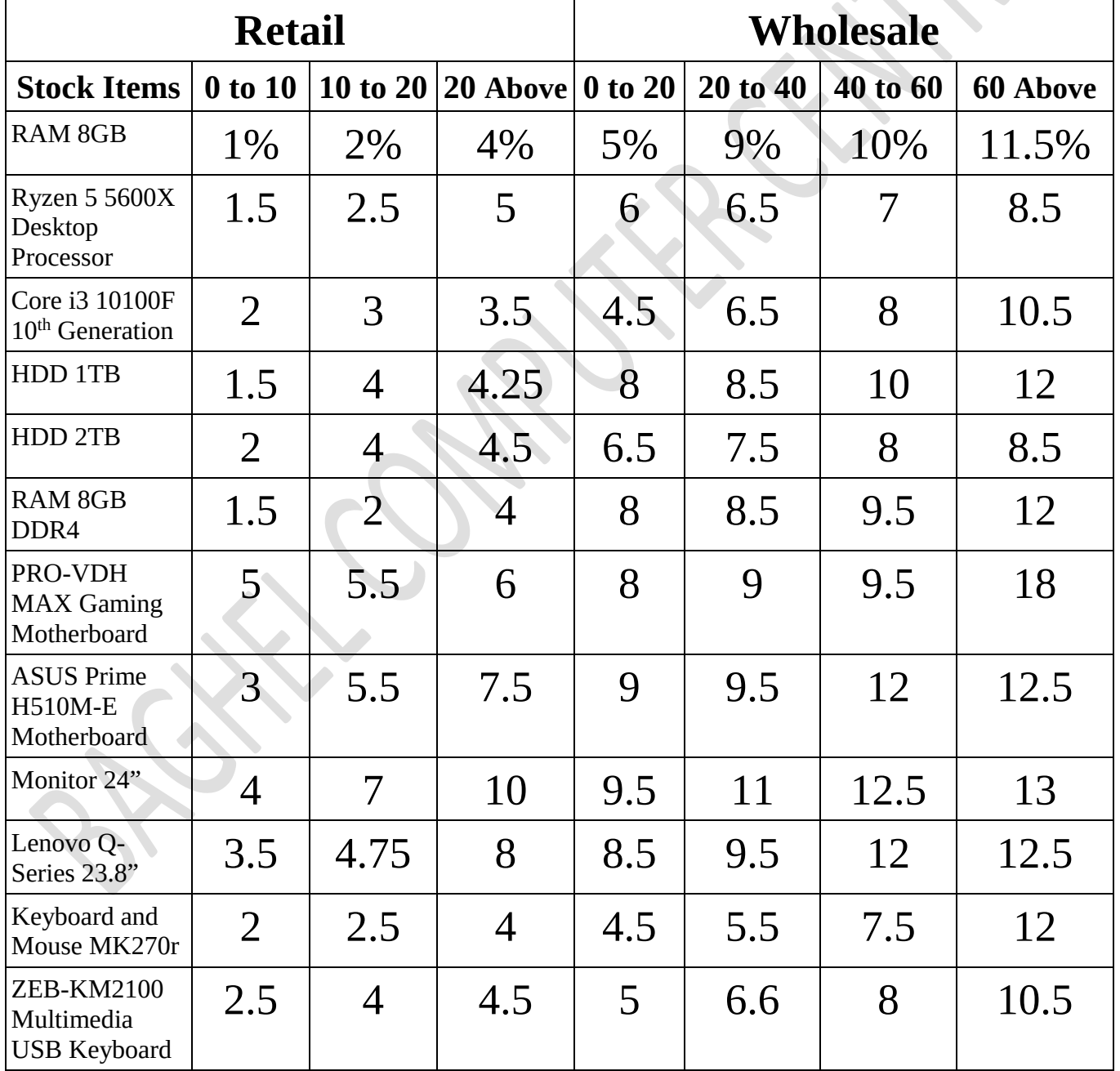

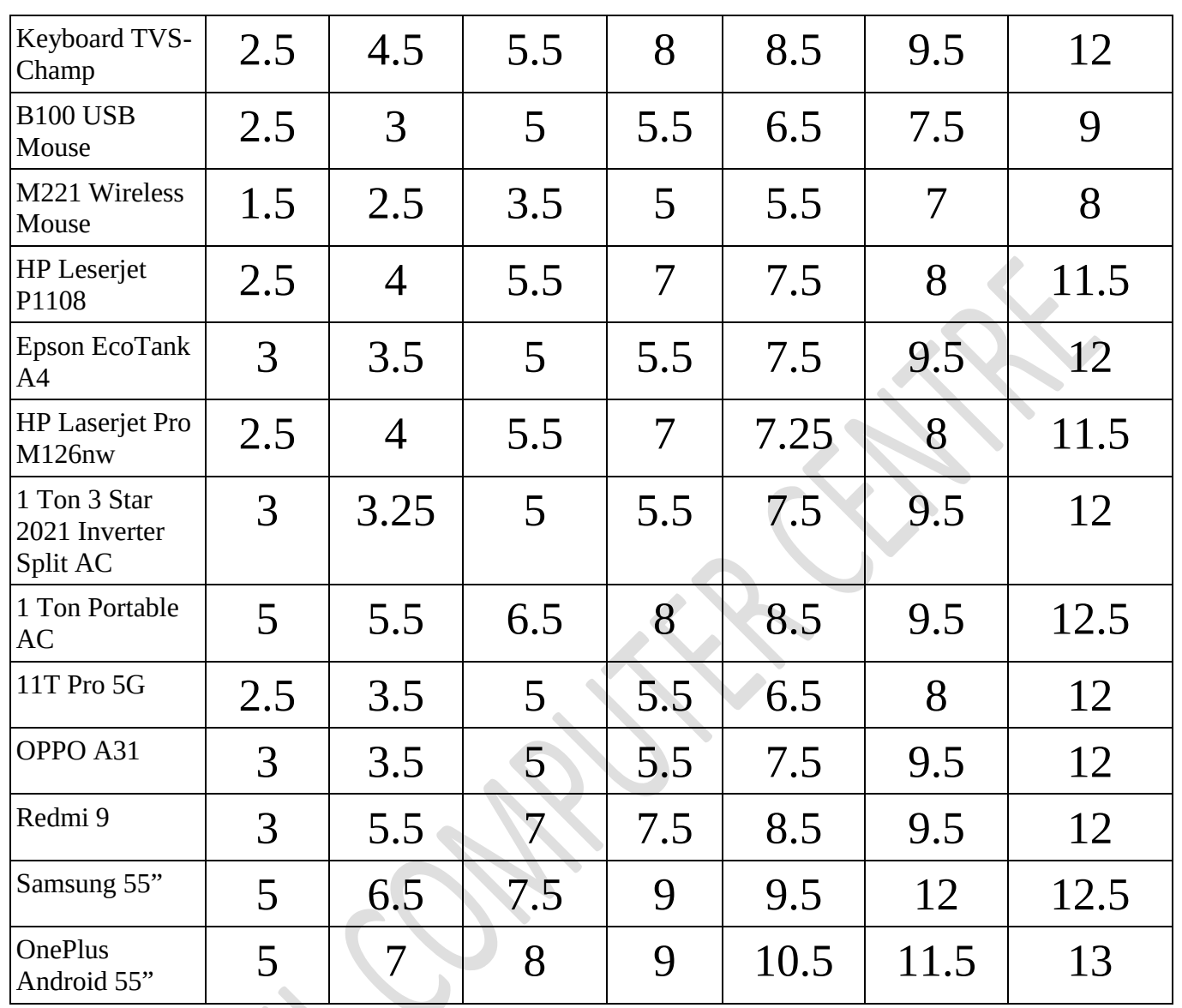

# Q.10. Goods sold to M/S Baghel Mart.

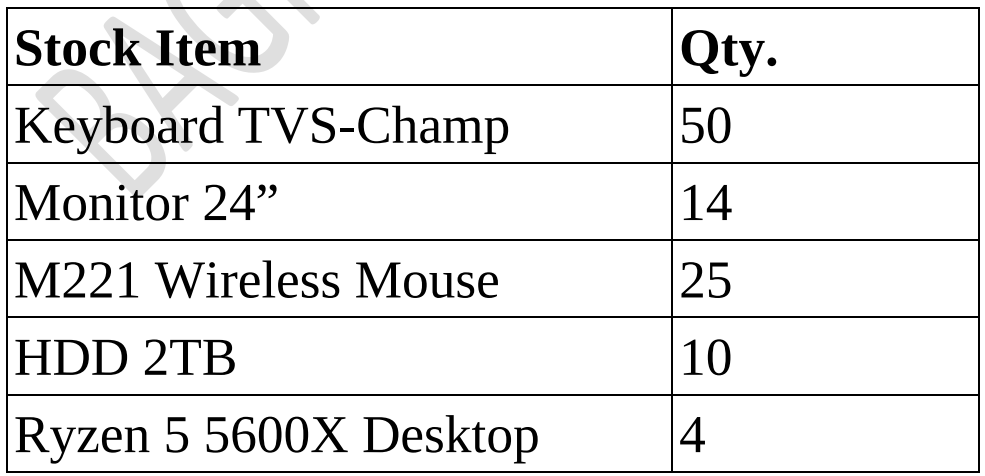

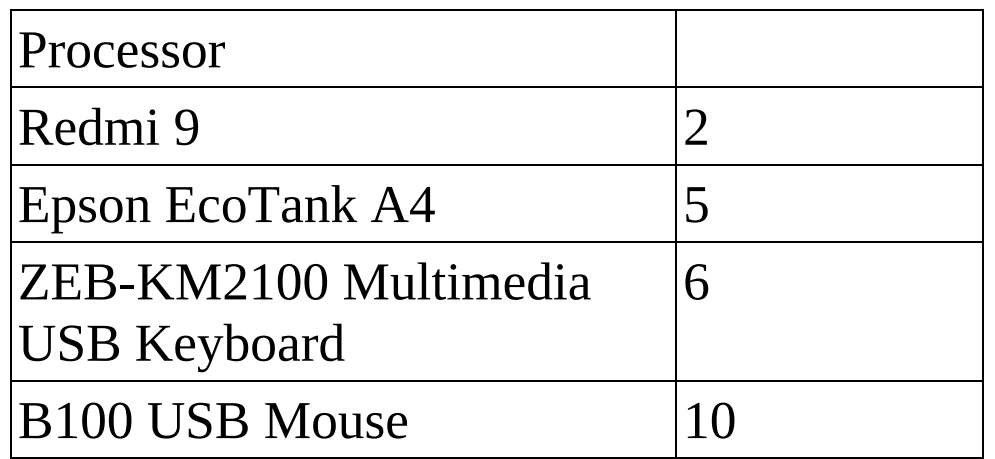